# 万博商談もずやんモール **ご利用ガイドブック**

# **受注側(売り手)**

## 発注側(買い手)に対して自社の商品やサービスをPRする

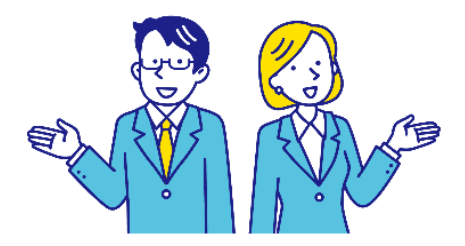

https://www. expo-mozuyanmall. jp/

万博商談もずやんモール 検

企画・編集・発行 万博商談もずやんモール事務局(大阪商工会議所内)

2023.6更新

この『万博商談もずやんモールご利用ガイドブック』は、「万博商談もずやんモール」利用者向けのガイドブックです。 このガイドブックの無断転載、第三者への配布などは、万博商談もずやんモールの運営に支障をきたす恐れがありますので、くれぐれも取り扱いにご注意下さい ますようお願いいたします。また、OS「Windows10、およびブラウザ「Firefox」の画面のキャプチャを利用しております。

## **受注側(売り手)ご利用ガイドブック目次 万博商談もずやんモール**

#### **1. 万博商談もずやんモールとは**

万博商談もずやんモールとは ザ・ビジネスモールとのサイト連携 ユーザー登録方法 新規登録時の入力項目

#### **2. ログイン/マイページ**

ログイン方法 ID、パスワードが分からない時は ユーザー登録・ログインに関するQ&A マイページ 掲載ページ例

#### **3. 自社登録情報 (企業情報/付加情報/商品サービス情報/ユーザー情報)**

企業基本情報 企業付加情報 商品サービス情報 ユーザー基本情報、パスワード ユーザーの追加

**4. 商談機能 受注側(売り手)としての利用方法**

• **受注側(売り手)としての利用の流れ はじめに**

- **事前準備をする 1**
- **案件を見つける 2**
- **内容を確認して提案(応募)する 3**
	- ・案件詳細画面
	- ・質問する
	- ・応募(提案)する
- **商談をする 4**

**成立/不成立報告 5**

#### **6. よくあるご質問**

## **1. 万博商談もずやんモールとは**

- 万博商談もずやんモールとは
- ザ・ビジネスモールとのサイト連携
- ユーザー登録方法
- 新規登録時の入力項目

## **「万博商談もずやんモール」とは**

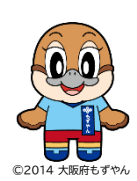

万博関連事業受注者登録システム(以下、「万博商談もずやんモール」)は、大阪府が開設する、 2025大阪・関西万博関連の調達支援サイトです。 2025大阪・関西万博に関連する資材やサービス、業務、役務提供などの調達を希望する企業・団体に対し、 大阪府内の中小企業の事業者及び物品・サービスの情報を提供するとともに、調達主体から出される 調達案件の情報を府内中小企業に提供することで調達マッチングの支援を実現します。

#### **「万博商談もずやんモール」の利用対象企業・団体**

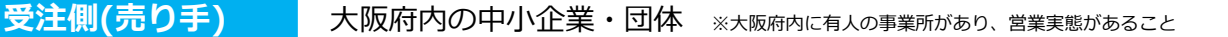

**発注側(買い手)**

全国・海外の企業、博覧会協会、大阪府など

#### **「万博商談もずやんモール」のサービス内容・機能**

## **サプライヤーリスト**

大阪府内の受注側(売り手)中小企業一覧が掲載されており、様々な条件で検索が可能。掲載ページから、直接企業に対して オファー(問合せ)をすることが出来ます。

## **商談機能**

登録されている受注側(売り手)ユーザーに向けて購入・調達・発注等を目的とした見積り提案募集を行うことが可能。 受注側(売り手)は予め関心カテゴリを登録することによって新着案件メール通知を受けとることができ、当該募集に対して 事前質問や応募(エントリー)をすることができます。 発注側(買い手)は届いた提案見積りの中から気に入った事業者と個別に商談を実施することができます。

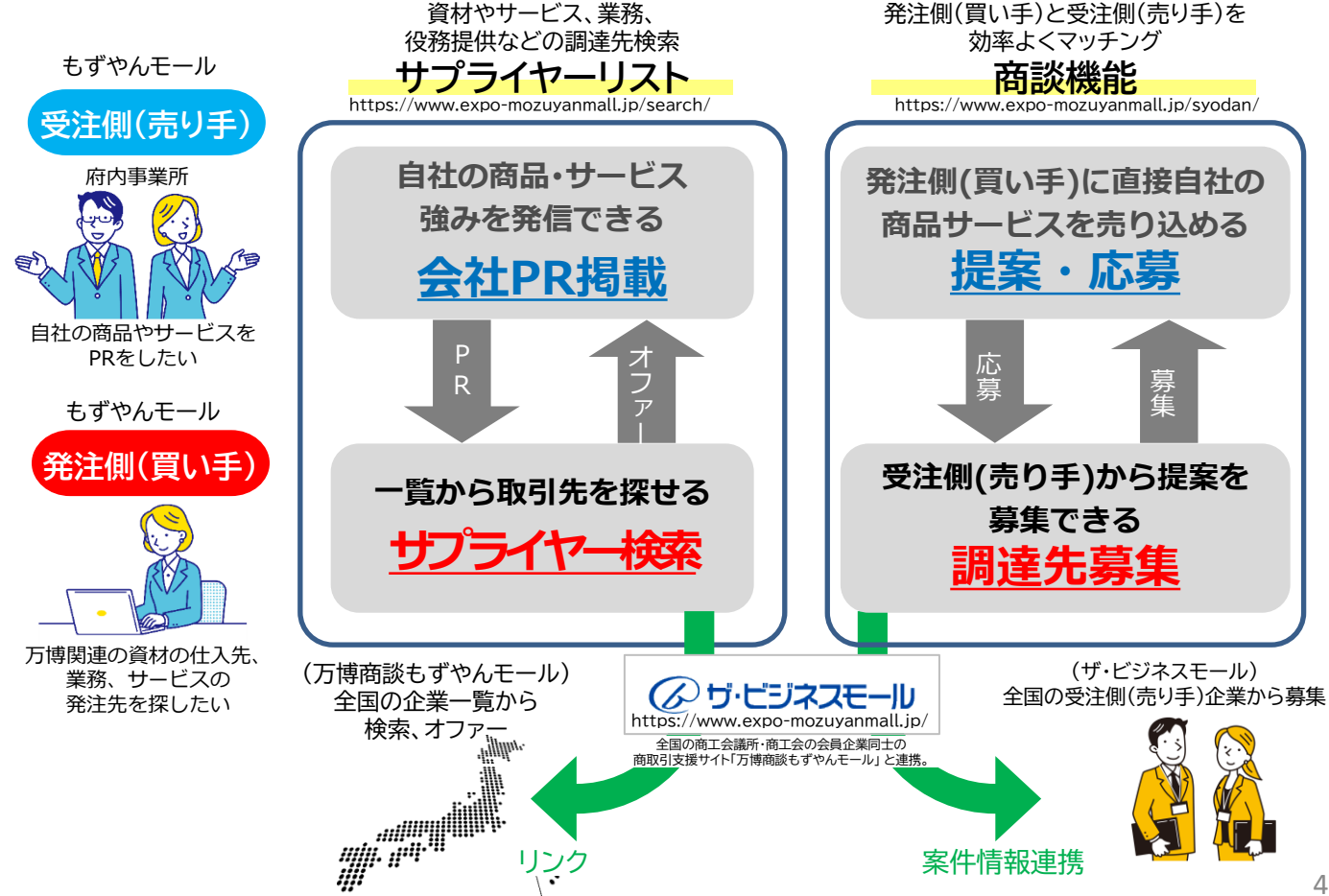

## **「ザ・ビジネスモール」とのサイト連携**

「ザ・ビジネスモール」(全国の商工会議所・商工会の会員企業のための商取引支援サイト。<https://www.b-mall.ne.jp/>)と連携し、 全国からの受注側(売り手)情報・提案を募集することができます。

#### **■サプライヤーリスト**

「ザ・ビジネスモールで検索する」ボタンから、ザ・ビジネスモールの企業検索に遷移し、 全国の会員企業を対象に検索・オファーを行うことができます。

#### **■商談機能**

発注側(買い手)企業が登録した調達案件はすべて「万博商談もずやんモール」に連携され、全国の商工会議所・商工会会員からの応募を受けら れます。また、「万博商談もずやんモール」側からも万博に関連する案件が連携された場合は、受注側(売り手)企業が応募することもできます。

### **「万博商談もずやんモール」を利用するにはユーザー登録から**

「商談マッチング」受注側(売り手)・発注側(買い手)の利用、および「サプライヤーリスト」(受注側(売り手)としての掲載)には、 利用者登録(ユーザー登録・無料)が必要です。※「サプライヤーリスト」の閲覧、検索、オファー(問合せ)は登録不要で利用可能です。

#### **利用登録申請(ユーザー登録)の流れ**

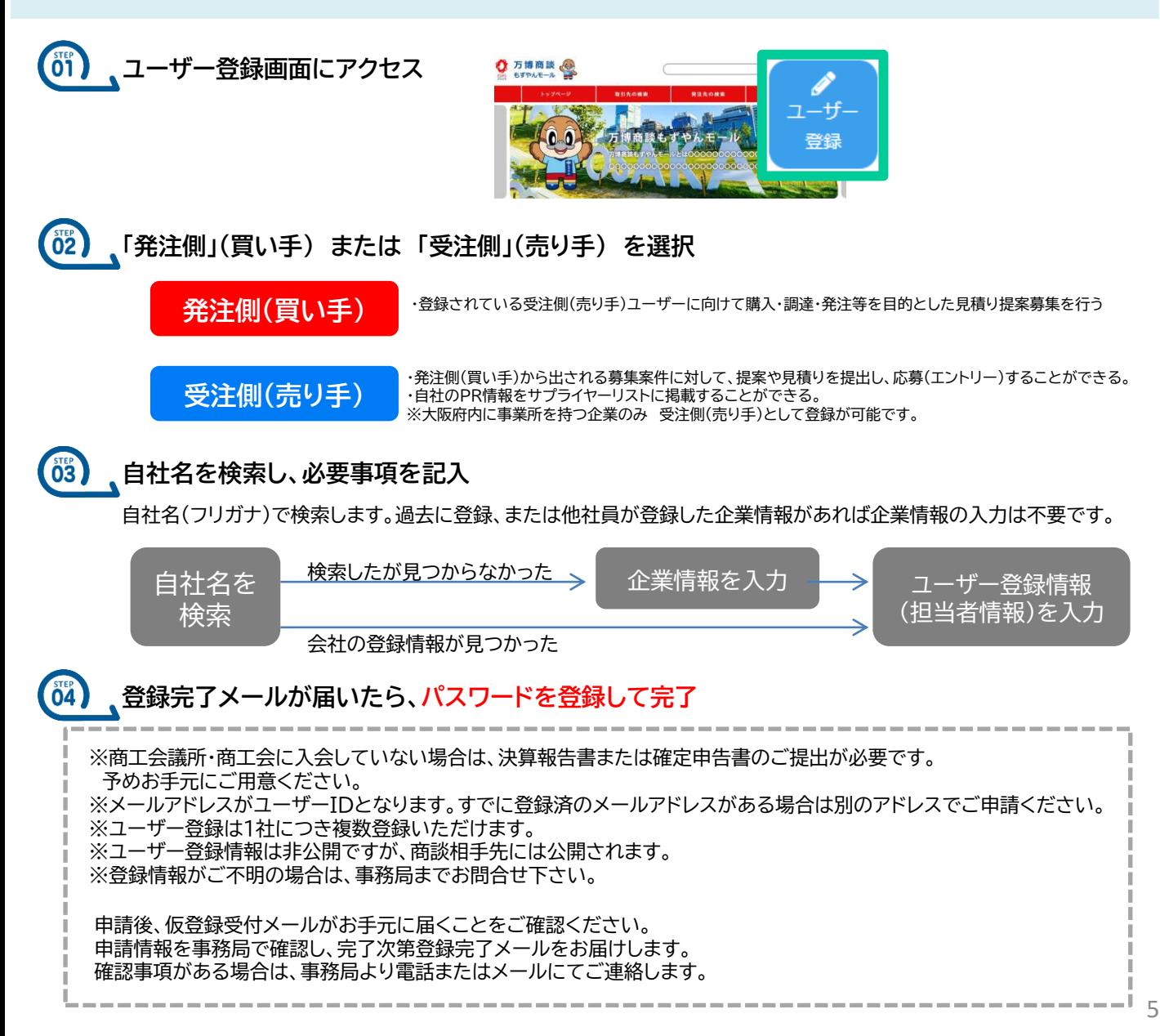

## **新規登録時の入力項目①(企業情報)**

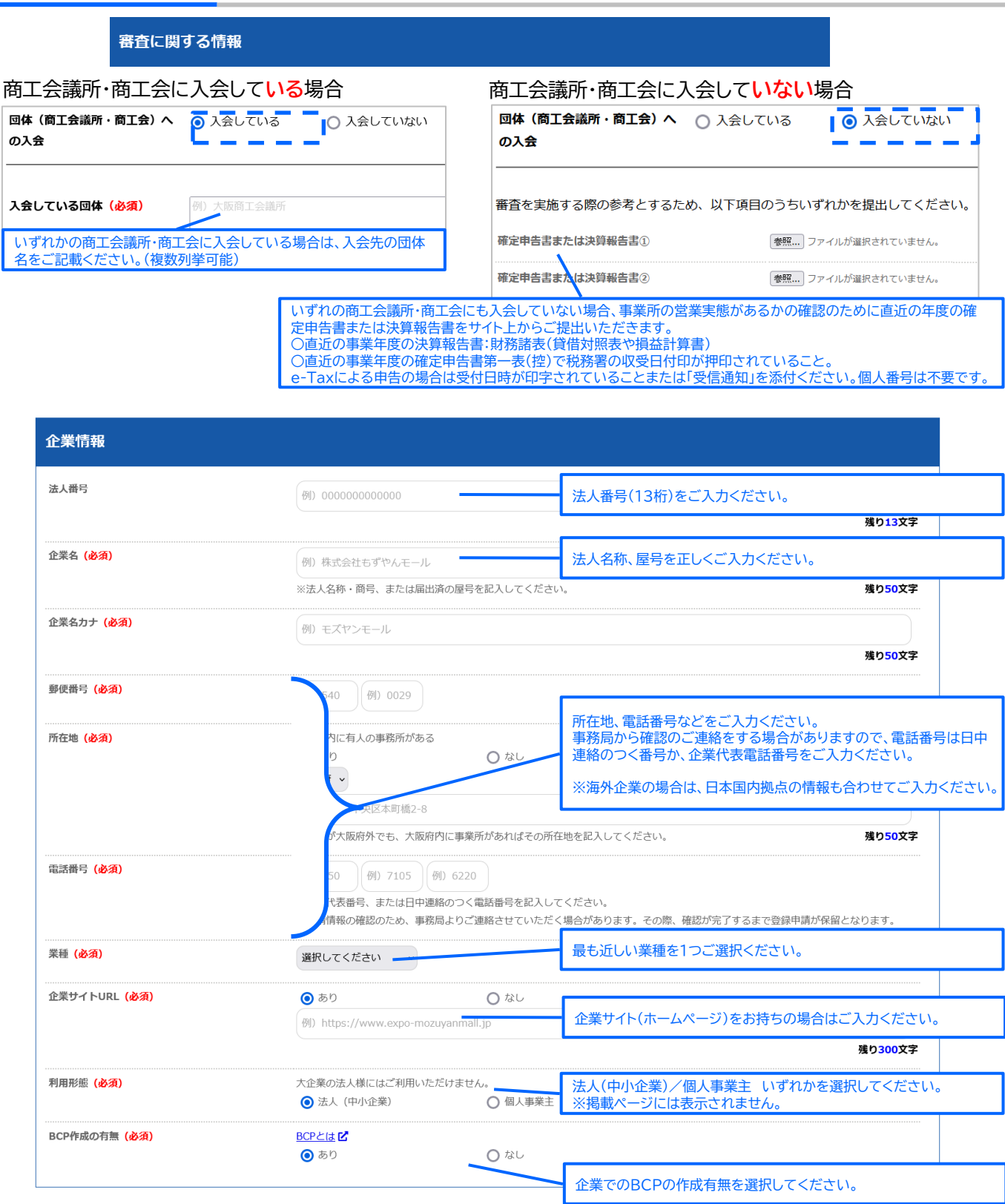

## **新規登録時の入力項目②(ユーザー情報)**

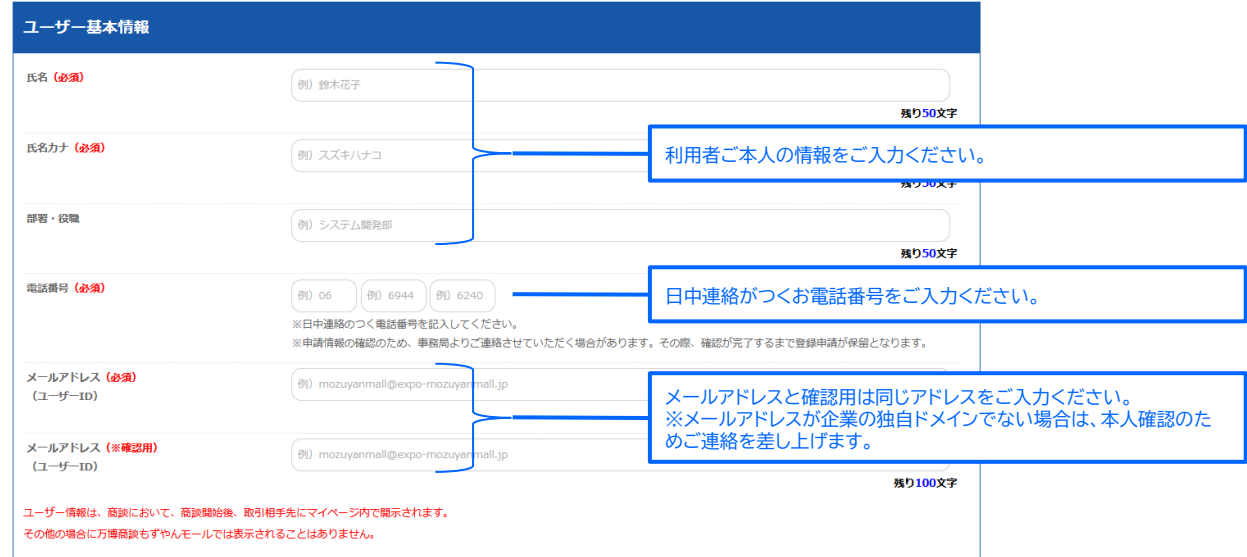

ユーザー基本情報のメールアドレスをユーザーIDとしています。 万博商談もずやんモールにログインの際は、ユーザー基本情報のメールアドレスをご入力ください。 ※メールアドレスを変更された場合はログイン時の入力アドレスにご注意ください。

ユーザー情報は、商談において、商談開始後、取引相手先にマイページ内で開示されます。 その他の場合に万博商談もずやんモールでは表示されることはありません。

#### 「そのメールアドレスはすでに使用されています」 と表示された場合は、別のメールアドレスをご入力ください。 ※万博商談もずやんモールでは、メールアドレスをユーザーIDとして利用するため、発注側(買い手)、 受注側(売り手)含めてすでに使用されているメールアドレスは登録できません。

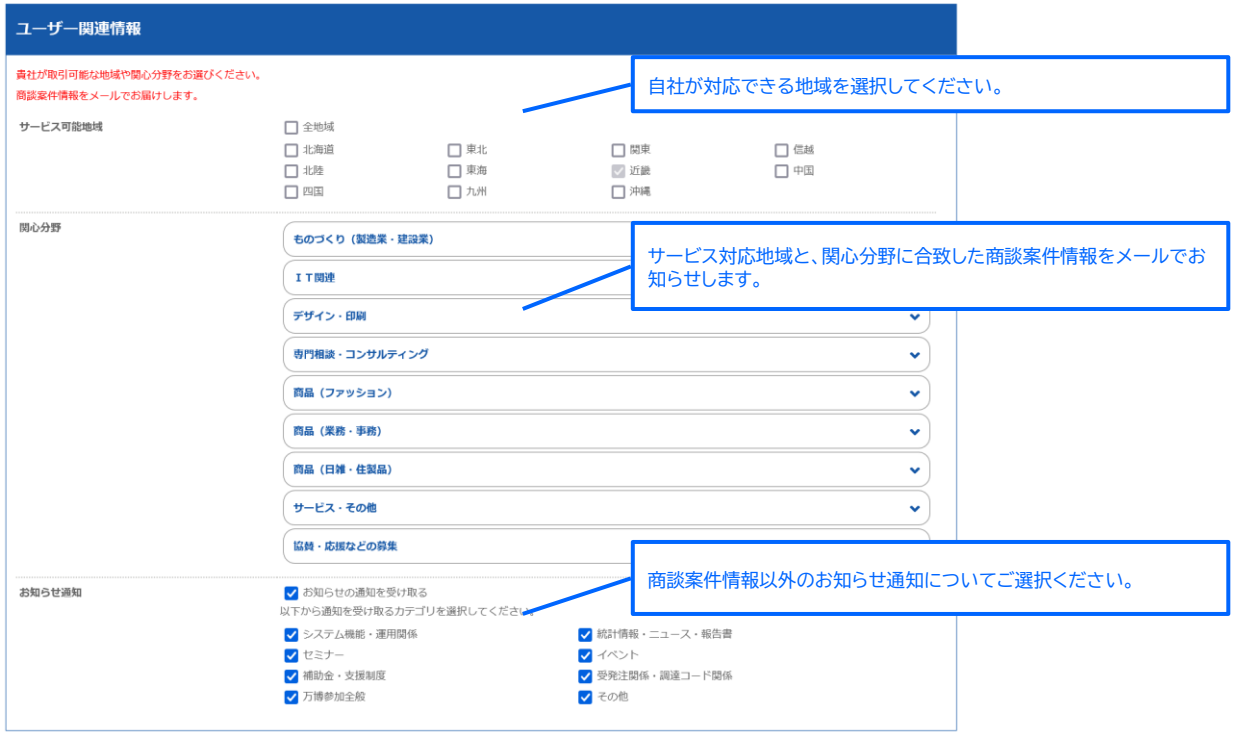

## **2. ログイン/マイページ**

- ログイン方法
- ID、パスワードが分からない時は
- ユーザー登録・ログインに関するQ&A
- マイページ
- 掲載ページ例

### **ログイン方法**

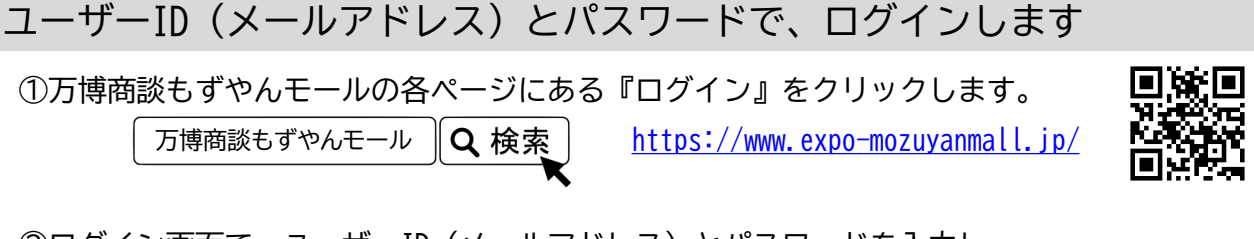

②ログイン画面で、ユーザーID(メールアドレス)とパスワードを入力し、 「ログイン」ボタンをクリックします。

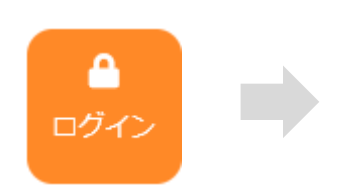

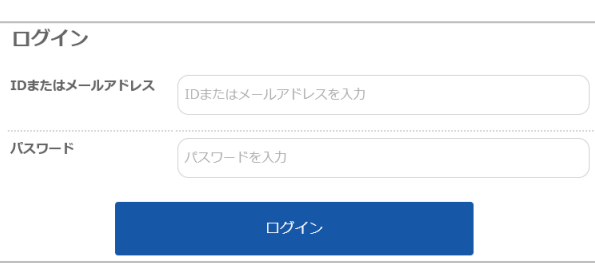

③ログインすると、マイページが表示されます。

ログインができない時は?

「IDまたはパスワードが違います」と表示され、ログインが出来ない場合以下の点をご確認・お試しください。 **入力間違いや、前後にスペースが入っていないかを確認し、 正しい内容を入力しましょう**

全角や半角、前後いずれかにスペースが入っている、「.(ドット)」と「,(カンマ)」の打ち間違いなどで ログインできない場合があります。また、誤った情報をパソコンが記憶している可能性もあります。 以下の方法で、正しい内容を確認のうえご入力ください。

入力文字を確認して入力する方法

- ① 「メモ帳」などのテキストエディタを開き、ユーザーID(メールアドレス)と パスワードを打ち込みます。
- ① 間違いがないかを確認し、ユーザーID(メールアドレス)とパスワードのそれぞれ最初 の文字から最後の文字までを選択します。この時、前後にスペースがないかを確認して ください。
- ② 選択した文字をコピー(「Ctrl」+「c」)し、ユーザーID(メールアドレス)と パスワードのそれぞれの欄に貼り付け(「Ctrl」+「v」)ます。
- ① 再度「ログイン」ボタンを押して、ログインができるかを確認してください。

### **パスワードをリセット(再設定)しましょう**

入力している情報に間違いはないのにログインが出来ない場合は、万博商談もずやんモールに設定されているパスワードが 異なっている可能性がありますので、パスワードをリセットしてご利用ください。 次ページの手順でパスワードを再設定する事ができます。 パスワードを忘れた場合も同じ手順でパスワードを再設定していただく事ができます。

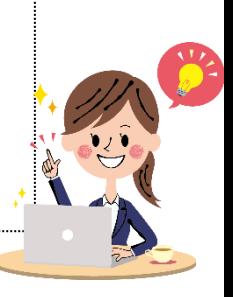

## **ID・パスワードが分からない時は**

#### パスワードをリセット(再設定)する

パスワードを忘れた、または 「IDまたはパスワードが違います」と表示され、ログインが出来ない場合は以下の方法で パスワードを再設定することができます。

①ログイン画面にある「ID ・パスワードを忘れた方はこちら」をクリックします。

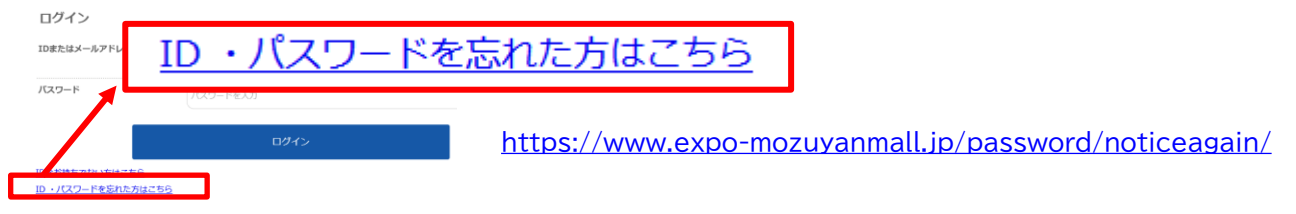

- ② **[パスワードを忘れた方は](https://www.b-mall.ne.jp/password/noticeagain/)** の画面を開きます。
- ③ メールアドレスを入力し、「送信」ボタンを押します。
- ④ メールが届きますので、パスワード再設定用のURLからパスワードを設定してください。

#### ※ご注意※

ご利用のメールシステムの設定によっては、万博商談もずやんモールからのメールが届かない場合があります。 登録完了メールやパスワード設定メールが届かない場合は、送信元が「expo-mozuyanmall.jp」のドメインのメールの 受信許可設定をお願いします。 また設定方法がご不明の場合はご利用のメールシステムの運営会社へお問い合わせください。

#### 登録したメールアドレスがわからない

ユーザーIDが分からない、またはパスワード再設定の際に「メールアドレスは登録されていません」と表示され、ご登録の メールアドレスがご不明の場合は、新しくユーザーIDをご登録いただくか、万博商談もずやんモール事務局まで お問い合わせください。

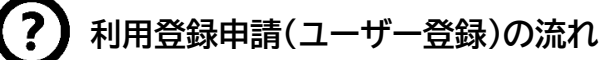

- **① ユーザー登録画面にアクセス**
- **② 「発注側」(買い手) または 「受注側」 (売り手) を選択**
- **③ 自社名を検索し、必要事項を記入**
- **④ 登録完了メールが届いたら、パスワードを登録して完了**

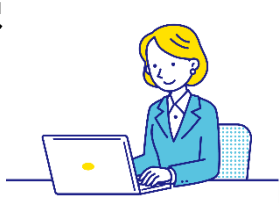

#### 以前に登録していたメールアドレスが現在受信できない

万博商談もずやんモールに登録していたメールアドレスが、現在受信することができない状態の場合は、 新しくユーザーIDを申請し、ログイン後、過去に登録していたユーザー情報を削除・または変更してご利用ください。

**※万博商談もずやんモールの利用情報(案件登録や、提案、商談履歴)は、ユーザーごとに紐づいています。 削除の際はご注意ください。**

を入力できます。

マイページでは、万博商談もずやんモールに掲載する情報、商談モールの利用に関する情報、ログイン関連情報を自由 に編集していただくことができます。

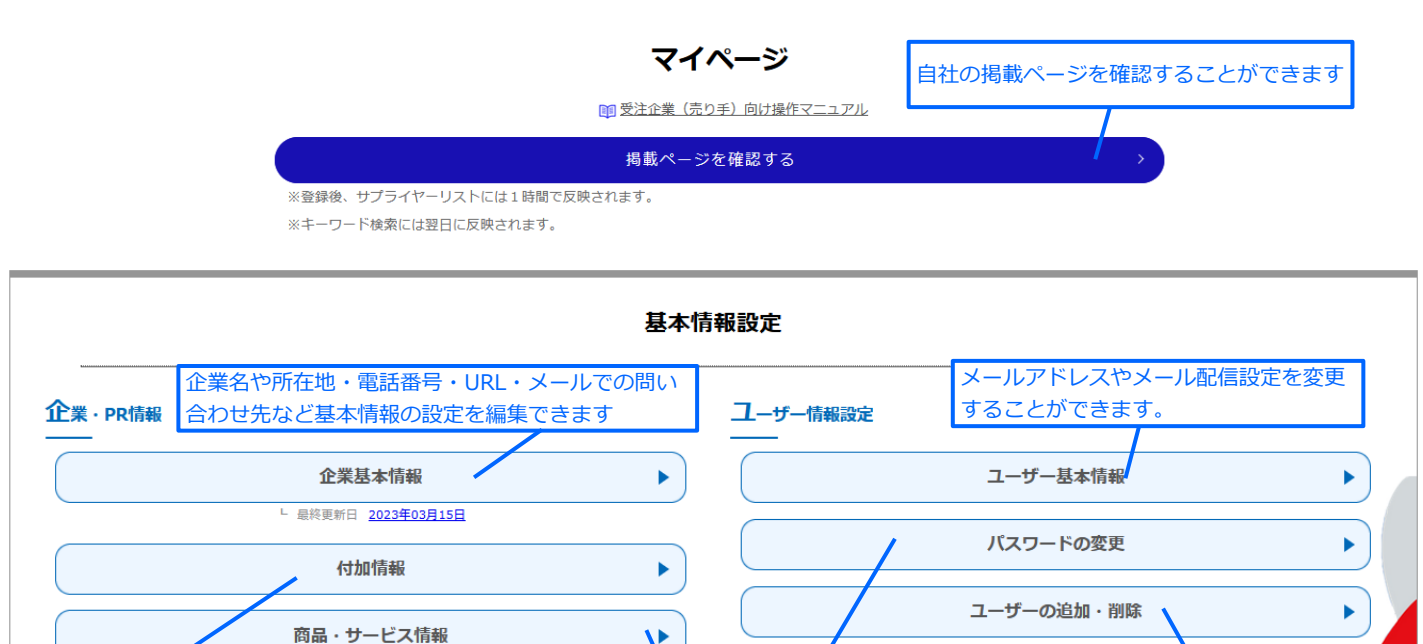

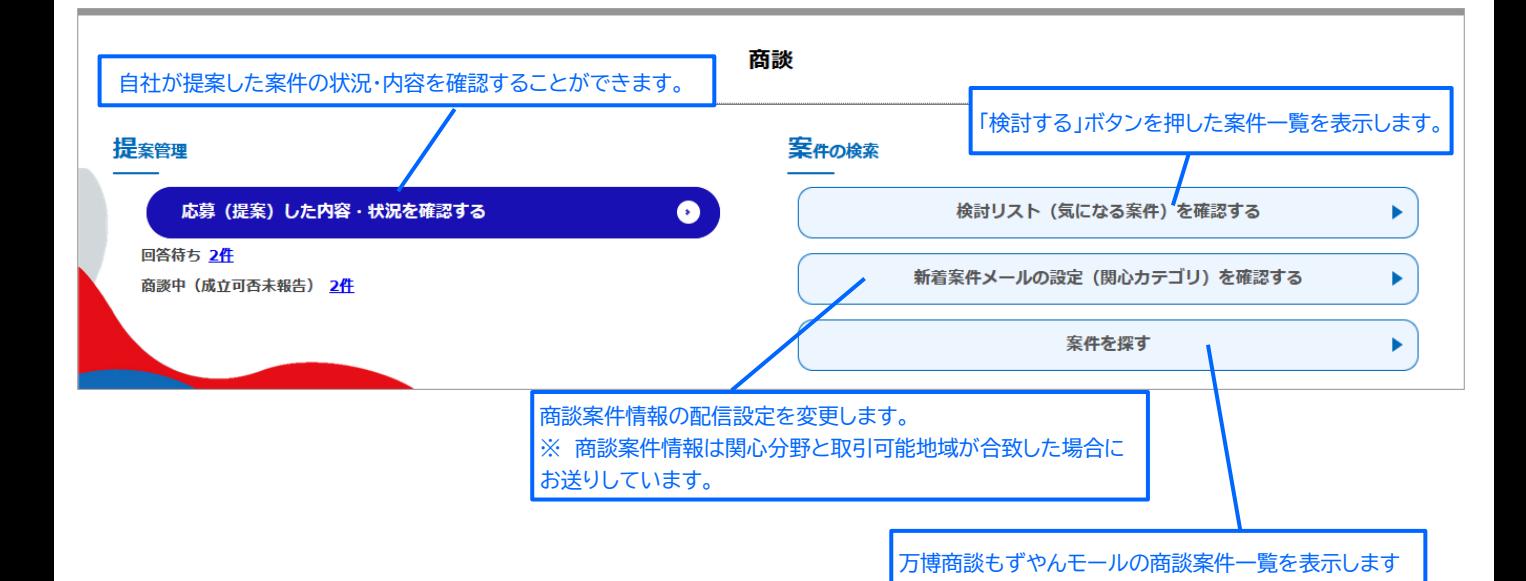

自社が取扱う商品やサービス、またPRしたい情報を画像、リン

ク、動画付きで**100件**掲載できます。

ISOなどの規格や、SDGs、BCPなどの自社の取り組み内容や、 「大阪製」「匠」などの商品サービスに関する認定情報などのPR

ユーザーの追加や、自社登録ユーザーの権限を設定・

管理することができます。

パスワードを変更することができます。

#### 株式会社urite

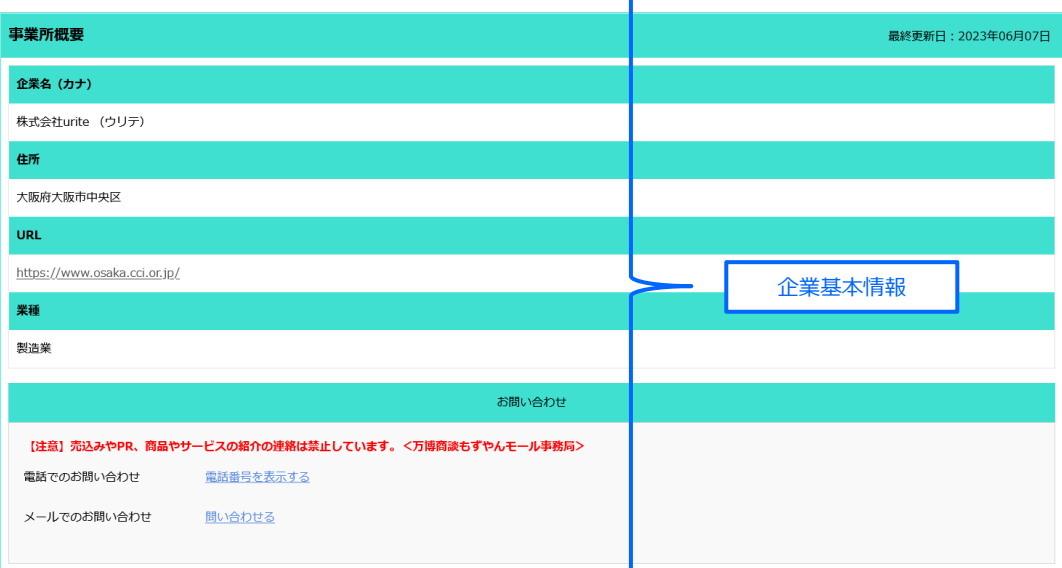

#### 大阪製ブランド認定製品 大阪製ブランドとはじ 有平糖菊の露 明治28年(1895年)創業以来の商品。北海道産てんさい100%の氷砂糖を長時間トロ火で灰汁抜きしながら煮詰めてこ<mark>しらえました。他に類を見ないあっさりと透き通った甘さの有平糖の飴菓子で</mark>  $\Delta^2$ https://kitarin.b-smile.jp/ 付加情報 大阪もん 大阪もんとはび 有平糖菊の露 明治28年(1895年)創業以来の商品。北海道産てんさい100%の氷秒糖を長時間トロ火で灰汁抜きしながら煮詰めてこ<mark>しらえました。他に類を見ないあっさりと透き通った甘さの有平糖の飴菓子で</mark>  $\overline{\mathfrak{g}}$  , https://kitarin.b-smile.jp/

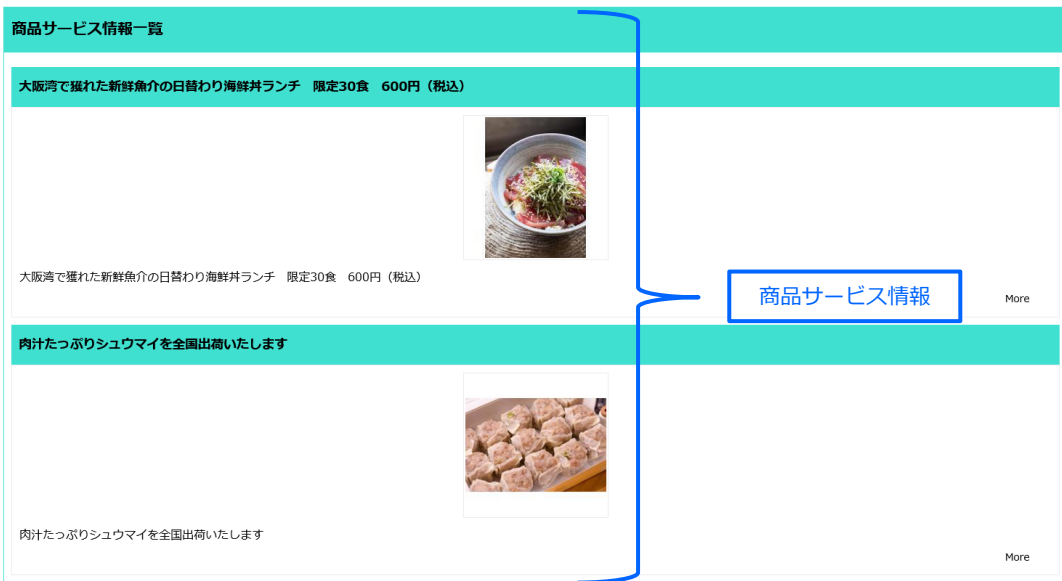

## **3. 自社登録情報 (企業情報/付加情報/商品 サービス情報/ユーザー情報)**

- 企業基本情報
- 企業付加情報
- 商品サービス情報
- ユーザー基本情報、パスワード
- ユーザーの追加

### **企業基本情報**

自社の基本情報や自社紹介内容を編集することができます。 入力された情報は事務局で内容を確認し、承認を行います。承認が完了すれば、掲載ページおよび、サプライヤーリスト(更新順表示) に反映されます。

 $\sqrt{1}$ 

企業情報

企業基本情報を編集するには

- **1.マイページ内 [「企業基本情報」](https://www.expo-mozuyanmall.jp/member/companyseller/edit/?resource=SINSEI&action=UPDATE) を開きます**
- 企業基本情報  $\blacktriangleright$ **2.必要な情報を入力します** 企業情報 入会している間も 法人册  $(90.0000000)$ **图013文字** 主要名 (必須 株式会社urit 公開範囲設定について 企業名力ナ (表面) ウリテ ○公開する(限定しない) 新使料号 (必須) 540 0029 ・・・ページを閲覧したすべての方に表示します 所在地 (必須) 大阪府  $\sim$ 大阪市中央区本町橋2丁目 ○会員にのみ公開する(会員に限定する) ・・・万博商談もずやんモールにログインした方にのみ表示します。 ○ 公開する<br>◎ 公開しな  $\circ$ ........  $0.5718$ 地図の表示 ○公開しない  $\bullet$  $\frac{1}{\exp{e^{-\frac{1}{2}t}}}\left| \int_{0}^{t}dt\right| ^{2}dt$ 電話番号 (必須)  $7108/$ ・・・登録された情報は表示されません。 6220 **KALAMAN**<br>REGINERAN ※住所は町名まで表示されます。地図は表示されません。 $\begin{array}{c}\n\bullet \text{ 2MT 8} \\
\bullet \text{ 2MT 8}\n\end{array}$ ...... .......  $\frac{d}{dx}$  $(00 6944)$  $(00 6240)$ . . . . . . . . . . . FAX番号の公開 ○ 公開する ○会員にのみ公開する ● 公開しない メールアドレスを登録すると、問合せフォームが設置されます。 問い合わせ受付用メールアドレス メールアドレスは公開されません。 . . . . . . . . . . . . . 通に限定する  $111111$ ● 三員に掲定する<br>○ 会員に限定しない (すべて受付) 大分類: 大分類を選択してください 。 青枠は、初回登録時にはなかった項目です。 中分類: 中分類を選択して下さい 小分類: 小分類を選択してください 。 商談の際に相手先に表示されますので 業種は複数設定可 何個でも登録できます この医種で登録・追加する 他の未入力箇所と合わせて 大分類 No **Rx29 Night** 追加入力・設定をお願いします  $\mathbf{r}$ 取消 **企業サイトURL**  $0 89$  $O$  tat https://www.ezpo-mozuyanmall.jp/ ※ Thttp: または Thttps: から入力してください。 50268文字 **所り13文字** 例 100回 万門  $x = 5x$ **残り7文字** 60 150回 A **SOZET-LINE**  $(00, 2000)$  #  $(00)$ 残り4文字 **A BA (PUSH** ○ 個人事業 BCPとは<sub>ピ</sub>  $\bullet$  tab 海外企業向けに英語で内容を入力する v
- **3.一番下までスクロールし、「確認ページへ」→「更新する」を押せば、編集完了です。**
- **万博商談もずやんモール事務局にて内容を確認いたします。**完了次第、メールでご連絡しますのでお待ちください。
	- ここがポイント ✓ 万博商談もずやんモール事務局の承認後に、万博商談もずやんモールに掲載・反映されます。 ✓ 1週間経過しても完了メールがお手元に届かない場合は、事務局までお問い合わせください。
		- ✓ 承認完了後、サプライヤーリストには一定時間(1時間程度)で掲載されますが、キーワード検索にヒットするのは翌日 です。

## **企業付加情報**

ISOなどの規格や、SDGs、BCPなどの自社の取り組み内容や、「大阪製」「匠」などの商品サービスに関する認定情報などのPRを入力 できます。

企業付加情報を編集するには

**1.マイページ内 [「企業付加情報」](https://www.expo-mozuyanmall.jp/member/companyadditional/edit/) を開きます**

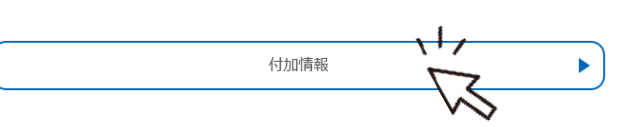

**2.該当する項目に「あり」を選択し、情報を入力します (テキストのみ)**

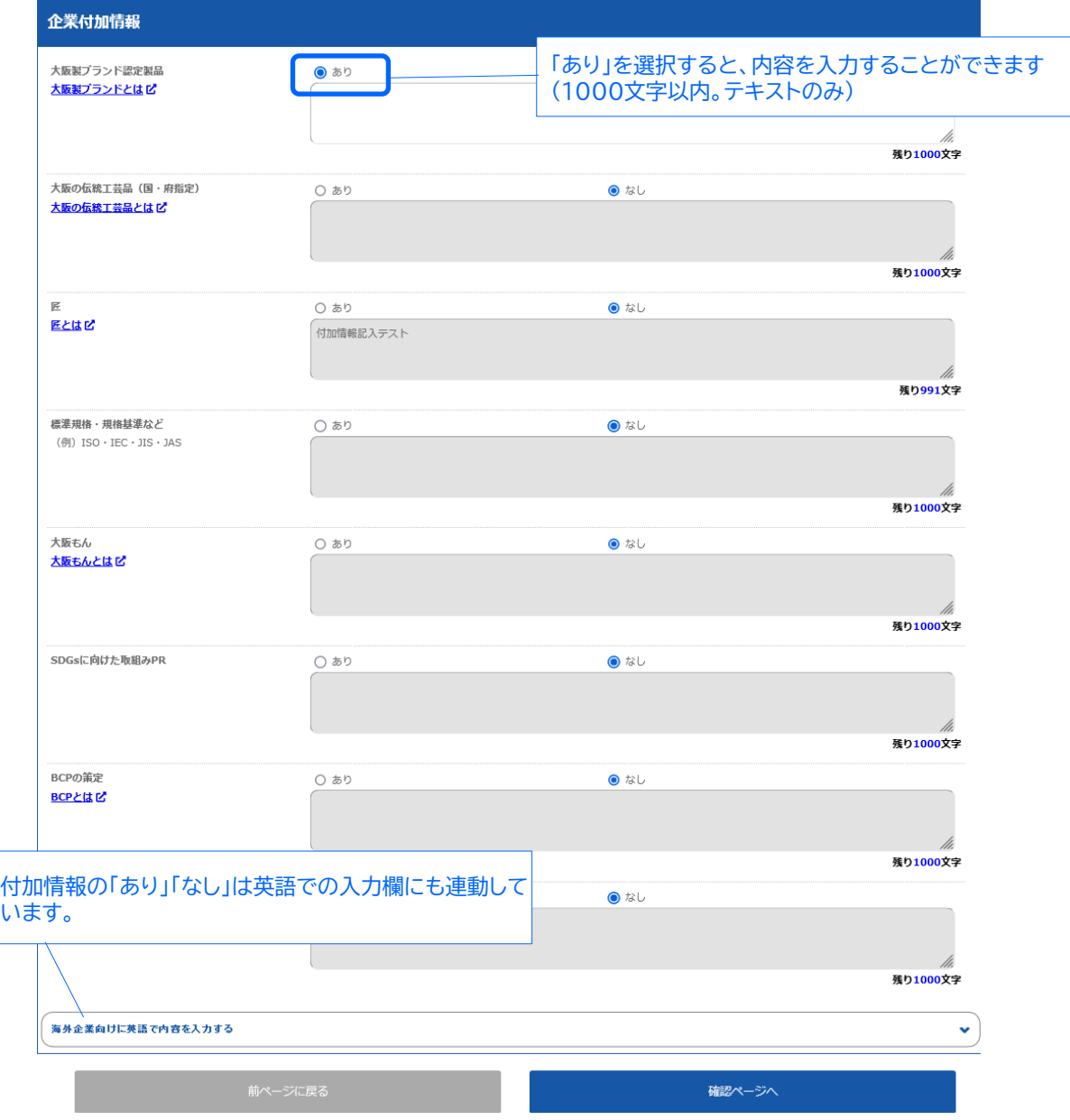

**3.一番下までスクロールし、「確認ページへ」→「更新する」を押せば、編集完了です。**

#### 表示例 <sub>大阪製プランド認定製品 大阪製プランドとはピ</sub> 有平糖菊の露 明治28年 (1895年) 創業以来の商品。北海道産てんさい100%の氷砂糖を長時間トロ火で灰汁抜きしながら煮詰めてこしらえました。他に類を見ないあっさりと透き通った甘さの有平糖の飴菓子です。 https://kitarin.b-smile.jp/

### **商品サービス情報①**

自社が取扱う商品やサービス、またPRしたい情報を画像、リンク、動画付きで**100件**掲載できます。 サプライヤーリストの検索対象となるため、なるべく多くの情報を掲載し、取引チャンスを獲得しましょう。

商品サービス情報を編集するには

**1.マイページ内 [「商品・サービス情報」](https://www.expo-mozuyanmall.jp/member/product/list/) を開きます**

商品・サービス情報

**2.「新たに商品・サービス情報を登録する」ボタンをクリックします**

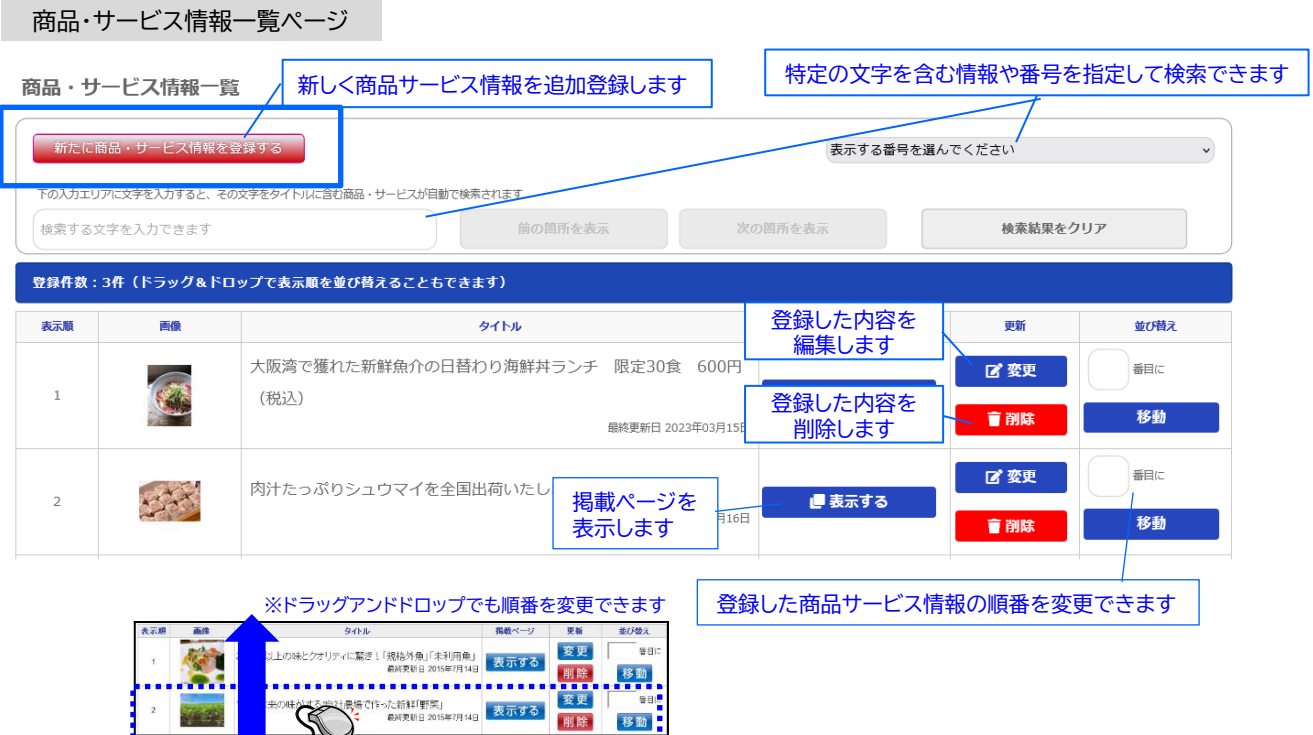

**2.「新たに商品・サービス情報を登録する」ボタンをクリックします**

商品・サービス情報入力ページ

商品・サービス情報の登録・更新

IL

※絵文字、マーク、アイコン、記号には対応しておりません。 スマートフォン<del>等 スプエカ へぬ ルプキミノビー</del> 画像1 ●照... ファマルが選択・画像を3点登録できます。(各1メガバイトまで) ・ jpg、bmp、png、gifいずれかのファイルを「参照」(または「ファ ※画像1がメイン画 表示したい画像ファイルを指定してください イルの選択」)ボタンから指定します。※PDFは登録できません。 (jpg. bmp. png. gif) ※1MBまでの画像 ・ファイル選択後、「参照」(または「ファイルの選択」)ボタンの右側 にファイル名が表示されれば、選択完了です。 画像2 参照... ファ ※プレビューは表示されません。 ※1MBまでの画像 表示したい画像ファイルを指定してください 参照... 22136430.png (jpg. bmp. png. gif) 画像3 参照... ファクルが選択されていません。 ※1MBまでの画像が設定できます。

表示したい画像ファイルを指定してください (jpg. bmp. png. gif)

最も近いカテゴリを選択してください

カテゴリ (必須)

大力テゴリを選択してください。 √ 申力テゴリを選択してください。 >

## **商品サービス情報②**

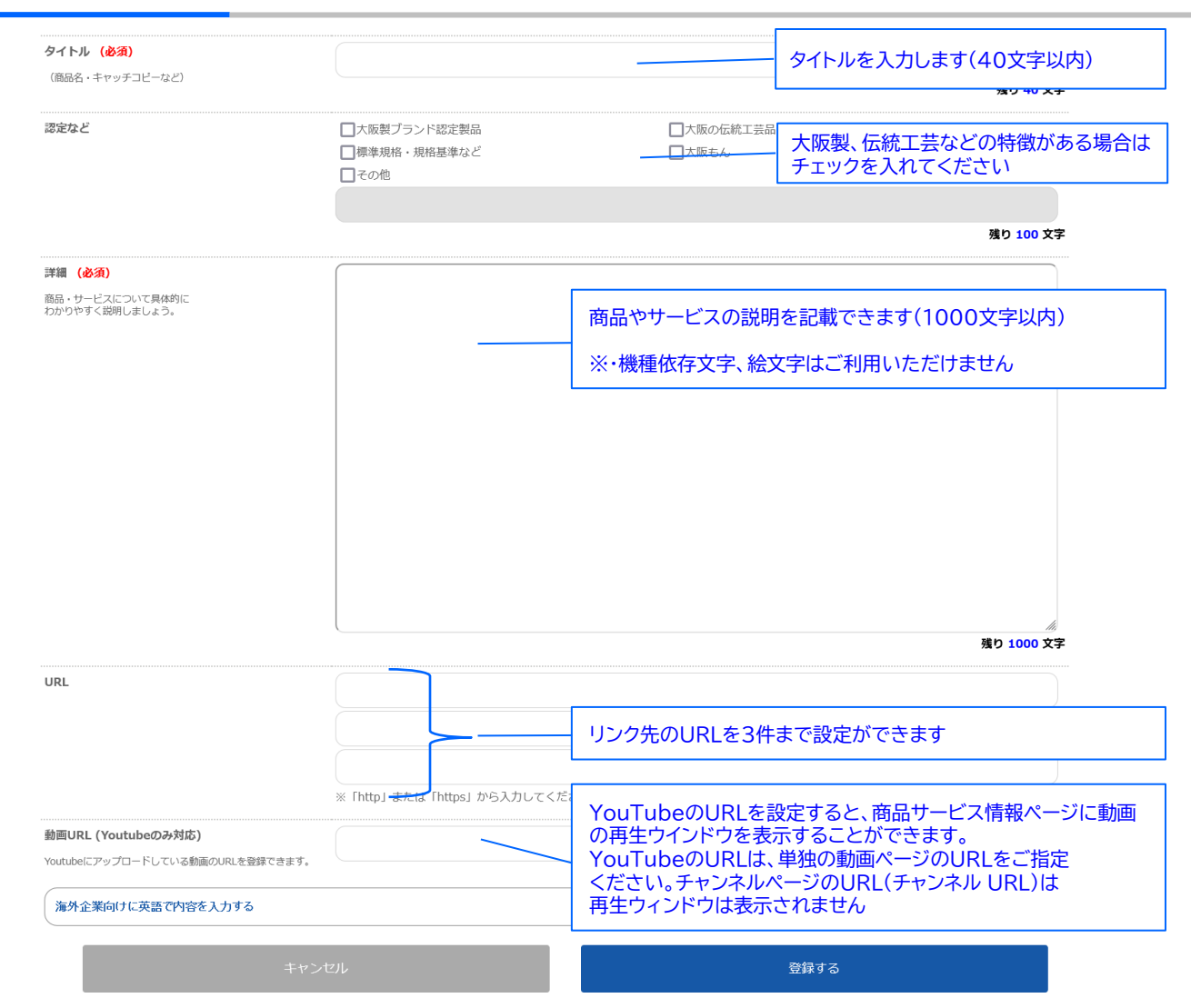

**3.最後に「登録する」を押せば、登録完了です。 万博商談もずやんモール事務局にて内容を確認いたします。**完了次第、メールでご連絡しますのでお待ちください。

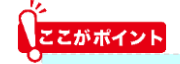

- ✓ 登録/編集完了後、すぐに掲載ページに反映されます。
- ✓ サプライヤーリストのフリーワードには翌日にヒットします。
- ✓ サプライヤーリストでは画像があるものを更新日の新しい順に各企業毎に3件までを優先して表示します。

## **ユーザー基本情報、パスワードを変更する**

ユーザー情報設定では、ユーザー基本情報(個人情報・メール受信設定)や、 パスワードの変更、自社のログインユーザーを追加、変更をする事ができます。

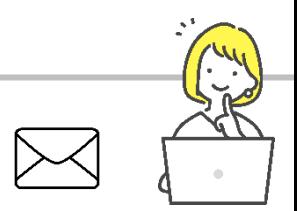

一元了

#### ユーザー情報を変更するには

#### **1.マイページ内 [「ユーザー基本情報」](https://www.expo-mozuyanmall.jp/member/info/edit/) を開きます**

ユーザー情報設定  $\sqrt{7}$ ユーザー基本情報

#### **2.必要な情報を入力します**

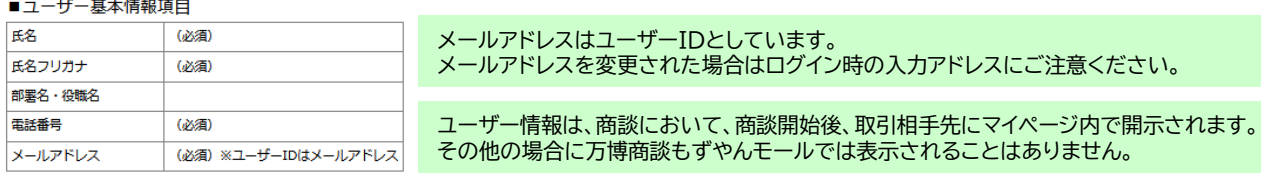

**3.一番下までスクロールし、「確認ページへ」 → 「変更する」を押すと、変更が完了します。**

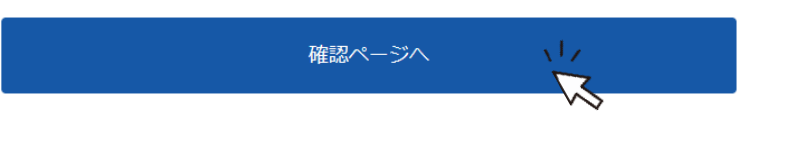

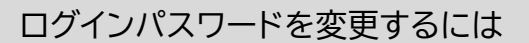

#### **1.マイページ内[「パスワードの変更」](https://www.expo-mozuyanmall.jp/member/password/edit/)を開きます**

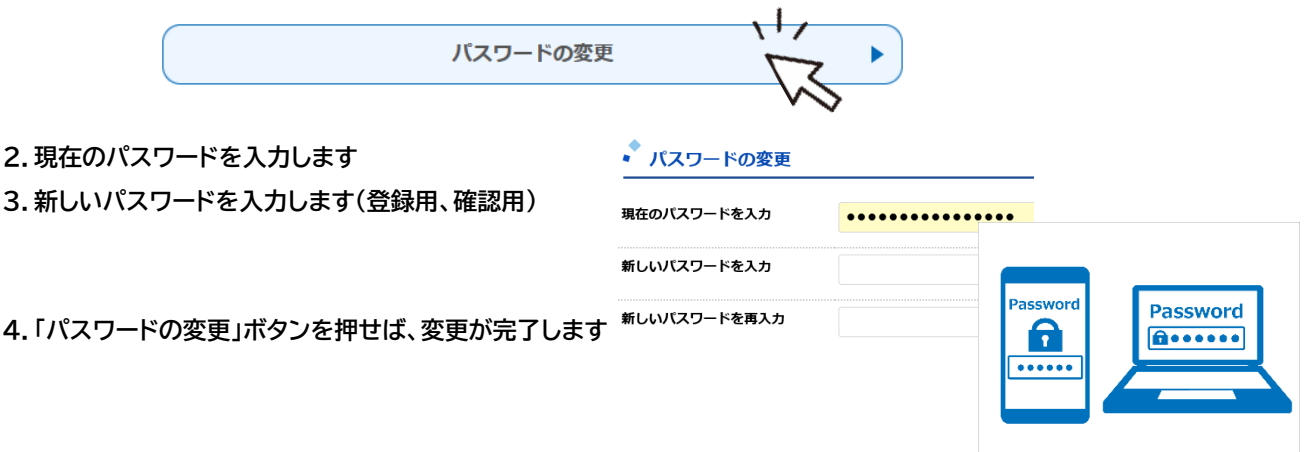

**※ パソコンやブラウザにパスワードを保存している場合は新しいパスワードに更新をお願いします。**

氏名、メールアドレス、万博商談もずやんモールから配信されるメールの受信設定を変更できます。

## **自社にユーザーを追加する**

自社の社員をユーザーとして追加する事ができます。

自社ユーザーを追加登録するには

#### **1.マイページ[内「ユーザーの追加変更」](https://www.expo-mozuyanmall.jp/member/user/list/)をクリックします**

 $\sqrt{2}$ ユーザーの追加・削除

#### **2.「ユーザーを追加する」をクリックします**

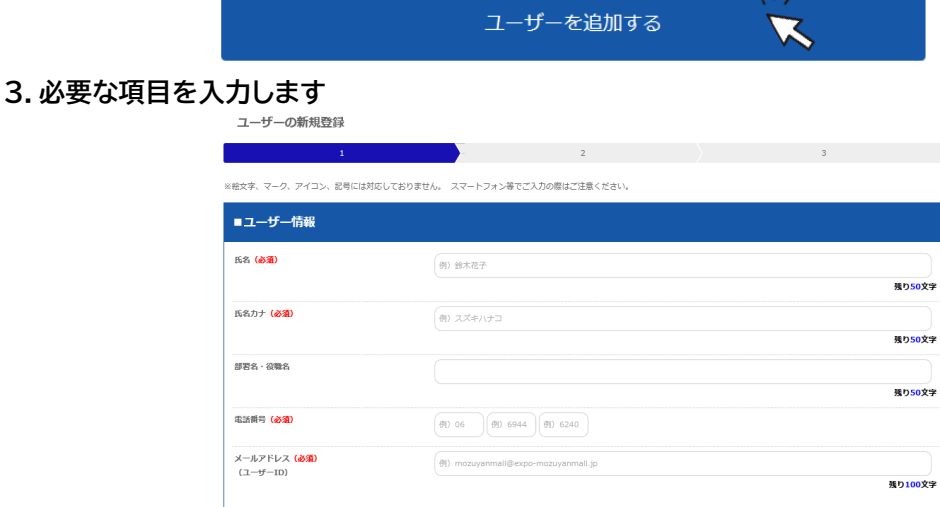

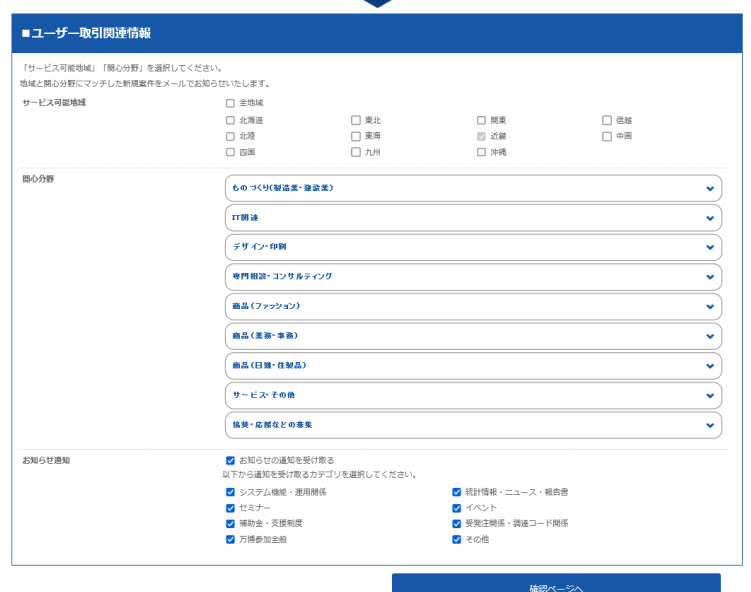

#### **4.「確認ページへ」→「登録する」をクリックします**

「そのメールアドレスはすでに使用されています」と表示された場合は、別のメールアドレスをご入力ください。

※万博商談もずやんモールでは、メールアドレスをユーザーIDとして利用するため、発注側(買い手)、 受注側(売り手)含めてすでに使用されているメールアドレスは登録できません。

**5.入力したアドレス宛に登録完了メールが送信されます。 届いたメールに記載のURLからパスワードを設定するとログインできるようになります。**

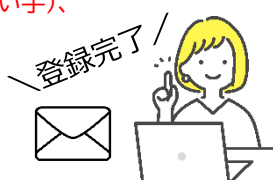

## **5.商談機能 受注側(売り手) としての利用方法**

- **受注側(売り手)としての利用の流れ はじめに**
	- **事前準備をする 1**
	- **案件を見つける 2**
	- **内容を確認して提案(応募)する 3**
	- **商談をする 4**
	- **成立/不成立報告 5**

## **事前準備をする**

**1**

**2**

**3**

**4**

**5**

提案後、発注側(買い手)企業が提案の比較検討の折に、受注側(売り手)側の掲載ページを閲覧する事があります。 企業PRや、商品サービス情報、追加情報など、なるべく多くのPRをしっかり載せて商談の成功率をアップさせましょう。

**案件を見つける**

ユーザー登録情報の関心カテゴリと地域に合致する案件が登録されれば、メールで新着案件のお知らせをお送りします。 案件内容をご覧いただき、ご関心がある場合は提案(応募)や質問をする事ができます。 また、WEB商談マッチングでは、カテゴリやフリーワードで案件を検索する事ができます。 案件は当初の募集期限よりも早く締め切られることがあります。可能な限り早く応募しましょう。

## **内容を確認して提案(応募)する**

●質問がある場合は、「提案(応募)」ではなく「質問」機能でお尋ねください。 ●案件詳細ページに記載の内容をよくご覧のうえ、募集内容に即したご提案内容を記載し、ご提案ください。 ●発注側(買い手)へPRとしてなるべく過去の実績や自社の紹介を盛り込み、ご応募ください。 ●提案内容を見た発注側(買い手)から商談申込があれば、個々に詳細な条件をお打合せのうえご商談をおすすめください。

#### 質問する (事前質問を受け付ける場合のみ)

案件詳細ページ内「質問する」より質問が送る事ができます。(質問回数に制限はありません) 質問および回答は、ほかの利用者すべてに公開されます。会社名や氏名、メールアドレスなど、会社および担当者が 特定できるような情報や、個別のご提案は入力しないよう、ご注意ください。 ※質問欄に入力された会社名やURL、個人情報については万博商談もずやんモール事務局が削除します。 ※個別のご提案は質問欄ではなく、「応募する」より行ってください。

## 提案する

案件詳細ページ内「応募する」より応募(提案)し、案件にエントリーする事ができます。 1つの案件に対して提案できるのは1回のみです。提案の追加や修正は出来ません。ご注意ください。

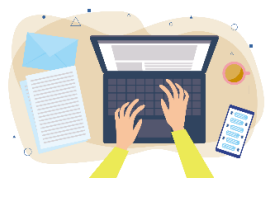

## **商談をする**

商談にすすんだ相手先とは、お互いに連絡先がマイページ内で開示されます。

- 電話
- $\bullet$  メール
- 直接面談する

● 万博商談もずやんモール内の商談チャット掲示板

いずれかでご連絡を取り合い、商談をおすすめください。

## **成立/不成立報告**

商談の成立/不成立が決まりましたら、マイページよりご報告をお願いします。

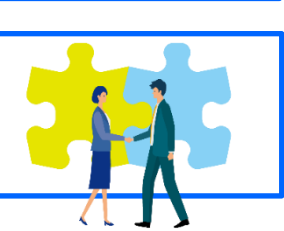

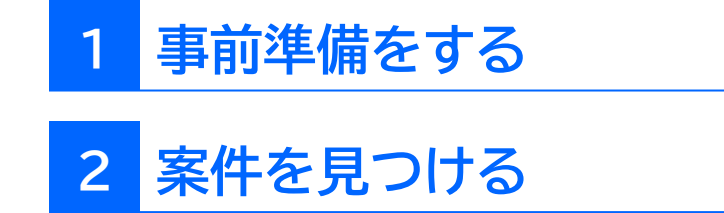

## **1 事前準備をする(掲載内容について)**

提案後、発注側(買い手)企業が提案の比較検討の折に、受注側(売り手)企業が万博商談もずやんモールに掲載しているページを閲 覧する事があります。企業PRや、商品サービス情報、付加情報など、なるべく多くのPRをしっかり載せて商談の成功率をアップさせ ましょう。

▼提案後、発注側(買い手)側画面では受注側(売り手)企業情報が以下のように表示されます。

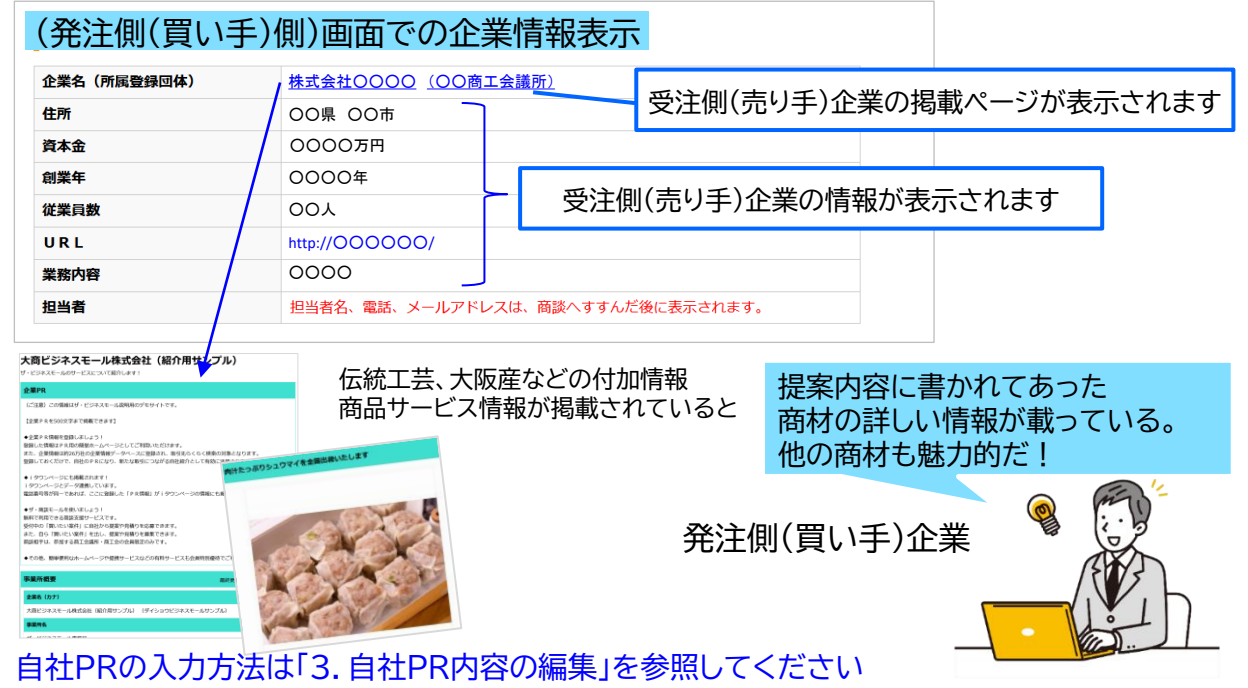

## **2 案件を見つける**

ユーザー登録情報の関心カテゴリと地域に合致する案件が登録されれば、メールで新着案件のお知らせをお送りします。案件内容をご 覧いただき、ご関心がある場合は提案(応募)や質問をする事ができます。 また、案件検索ページでは、カテゴリやフリーワードで検索する事ができます。

案件は当初の募集期限よりも早く締め切られることがあります。可能な限り早く応募しましょう。

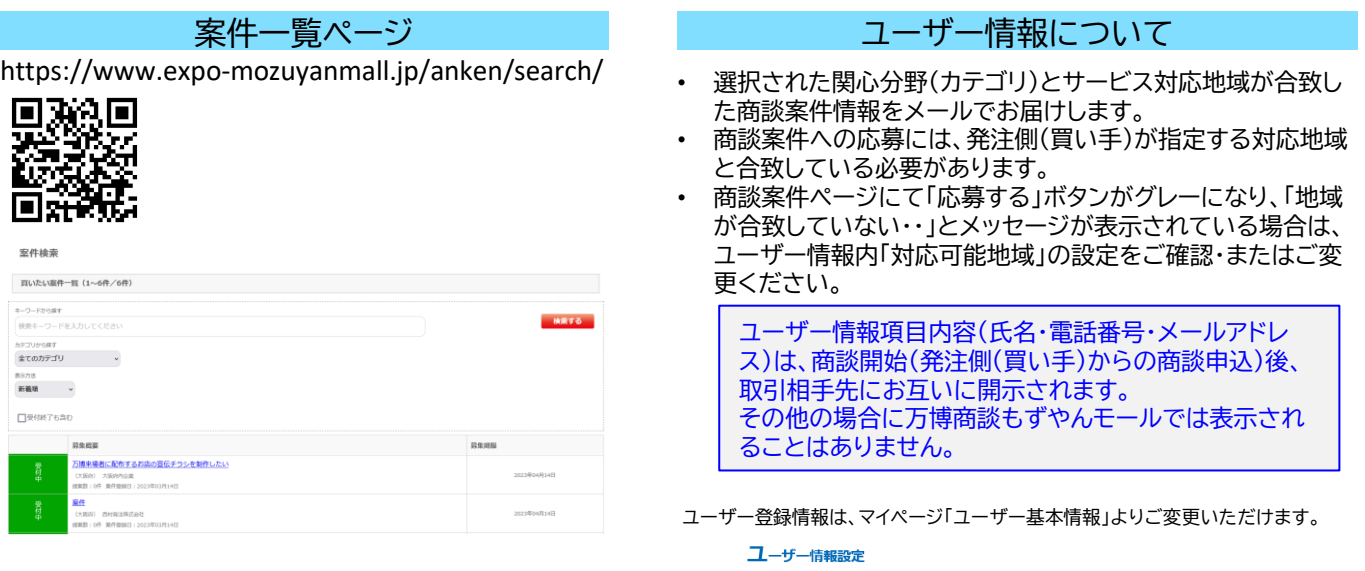

ь

## **3 内容を確認して提案(応募)する**

- ・案件詳細画面
- ・質問する
- ・応募(提案)する

#### **案件詳細画面 3**

発注側(買い手)からの募集内容は案件詳細画面でご確認いただけます。

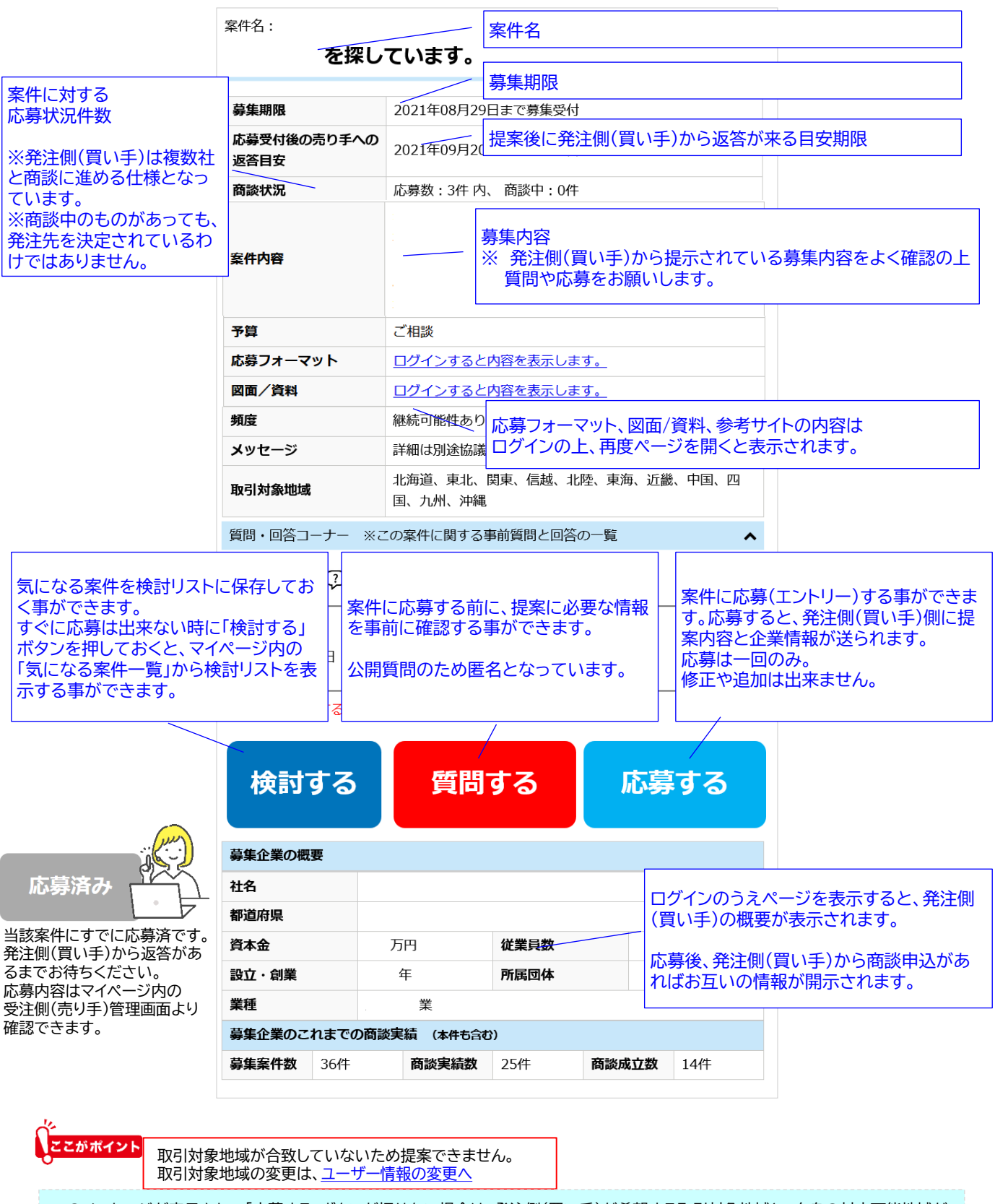

このメッセージが表示されて「応募する」ボタンが押せない場合は、発注側(買い手)が希望する取引対象地域と、自身の対応可能地域が 合致していません。自身の対応可能地域を変更するには、ユーザー情報内「サービス可能地域」を変更してください。

提案前 発注側 発注側

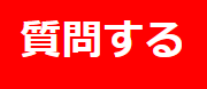

案件に応募する前に、仕様や内容について 発注側(買い手)に事前確認をすることができます。

●質問がある場合は、「提案(応募)」ではなく「質問」機能でお尋ねください。 ●質問回数に制限はありません ●発注側(買い手)から返答があれば、万博商談もずやんモールよりメールで通知します。 ●質問および回答は、ほかの利用者すべてに公開されます。 ●会社名や氏名、メールアドレスなど、会社および担当者が特定できるような情報や、個別のご提案は入 力しないよう、ご注意ください。 ●質問欄に入力された会社名やURL、個人情報については万博商談もずやんモール事務局が削除します。

●個別のご提案は質問欄ではなく、「応募する」より行ってください。

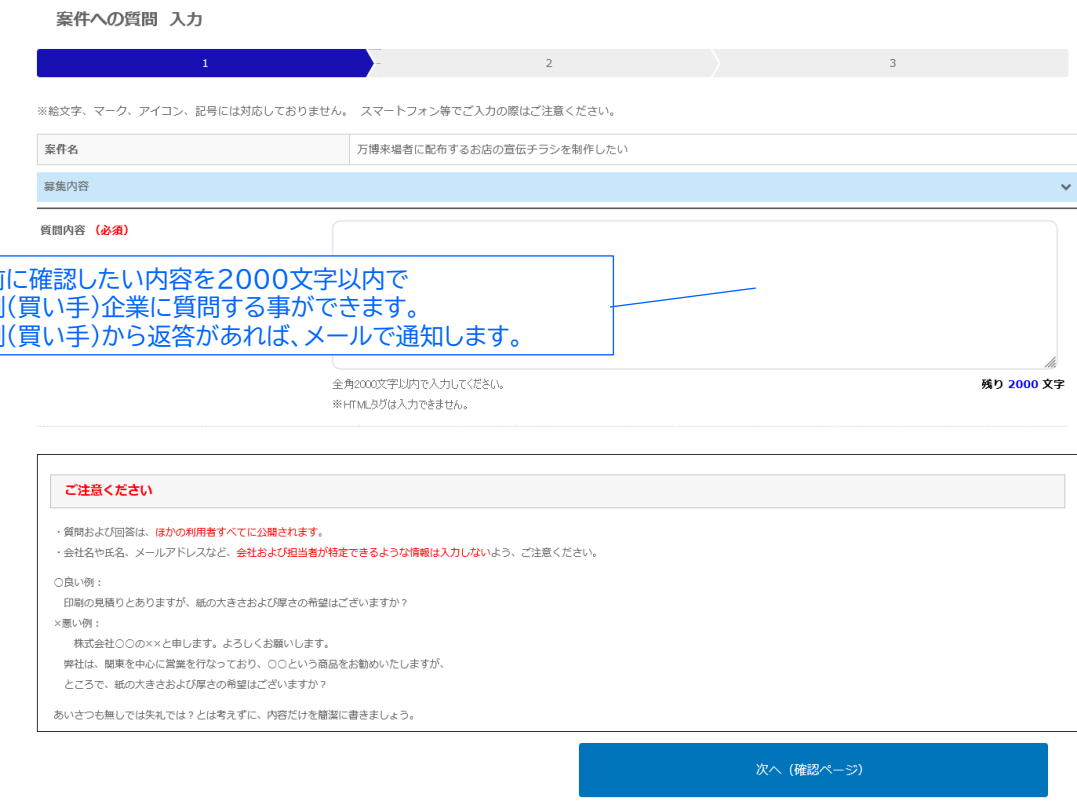

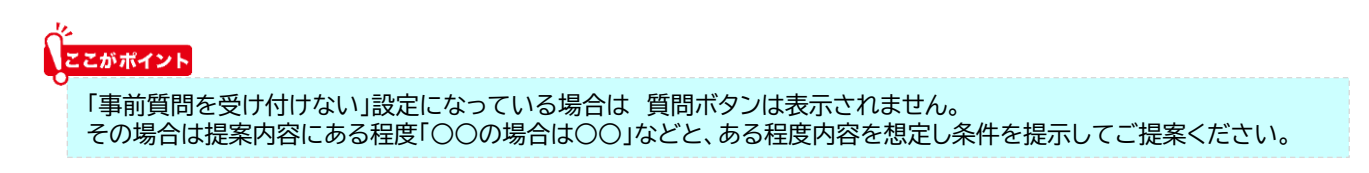

#### **応募する 3**

応募する

#### 案件詳細ページ内「応募する」より応募(提案)し、 案件にエントリーする事ができます。

●案件内容をよくご覧のうえ、募集内容に即したご提案内容を記載し、ご提案ください。 ●発注側(買い手)へPRとしてなるべく過去の実績や自社の紹介を盛り込み、ご応募ください。 ●提案内容を見た発注側(買い手)から商談申込があれば、個々に詳細な条件をお打合せのうえ ご商談をおすすめください。

#### 1つの案件に対して提案できるのは1回のみです。提案の追加や修正は出来ません。ご注意ください。

提案・応募 入力

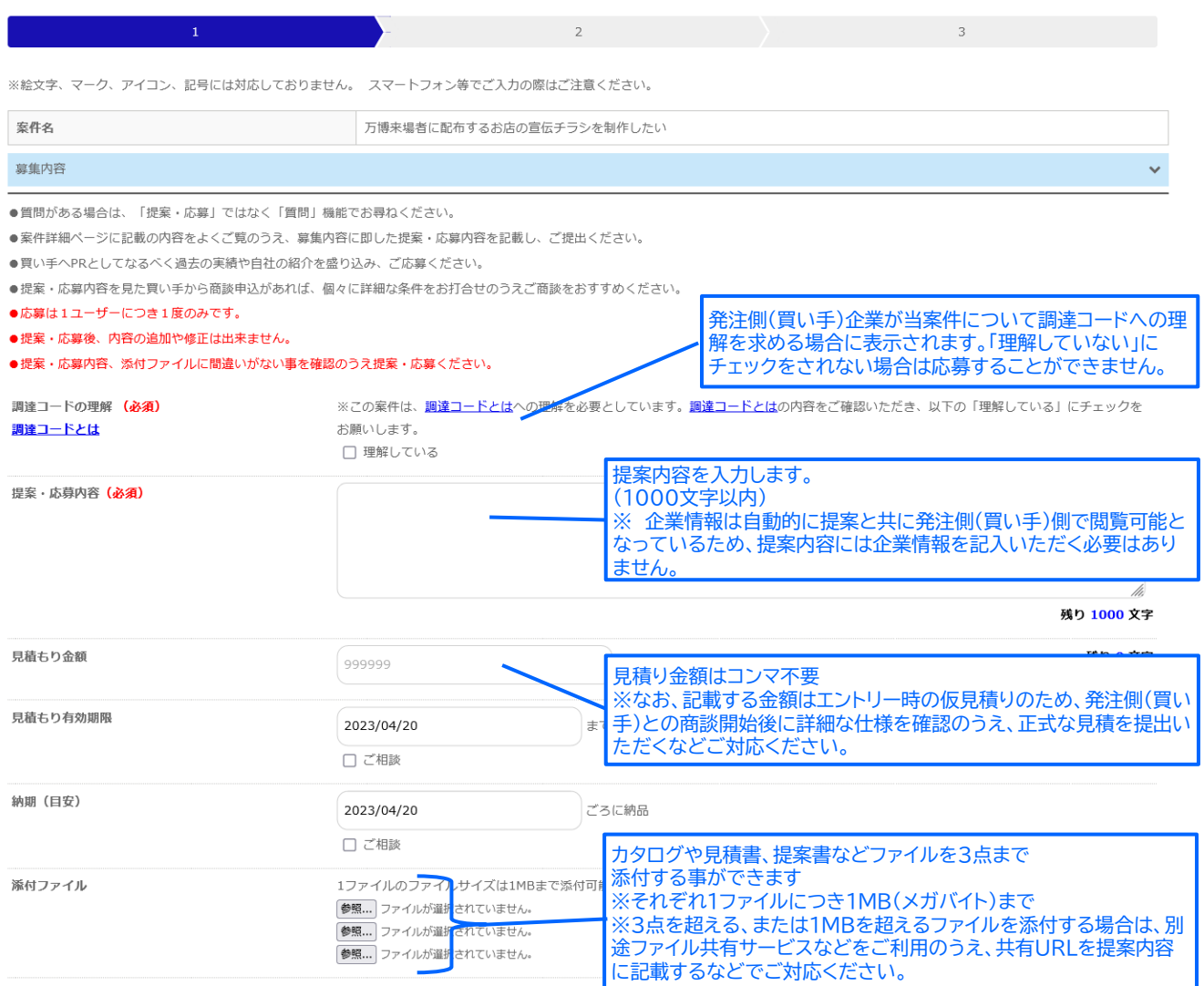

商取引をはじめる前に、利用規約、免責事項をご確認ください。

□ 確認しました

次へ (確認ページ)

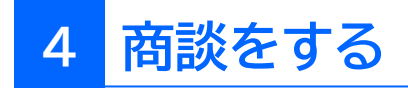

提案(応募)した案件の状況や、提案した内容を確認することができます。

#### **1、マイページ内 [「応募\(提案\)した内容・状況を確認する」を](https://www.expo-mozuyanmall.jp/syodan/mymitsumori/list/)クリックします。**

提案管理

応募 (提案) した内容・状況を確認する

#### **2、提出した提案一覧ページが開きます。**

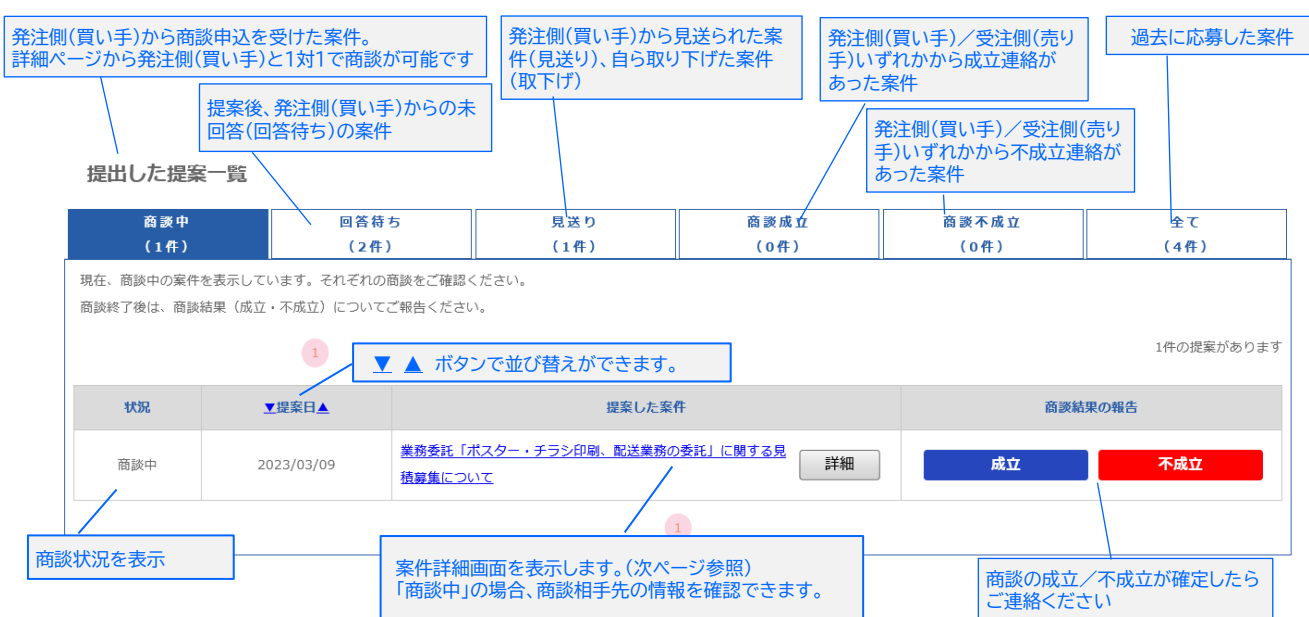

 $\bullet$ 

#### 「回答待ち」タブの一覧では、回答期限が過ぎた案件(回答待ち)を、「取り下げ」ボタンで受注側(売り手)側から提案を取り下げ (キャンセル)することができます。

取り下げた提案は商談状況が「取下げ」となり、「見送り」タブに分類されます。

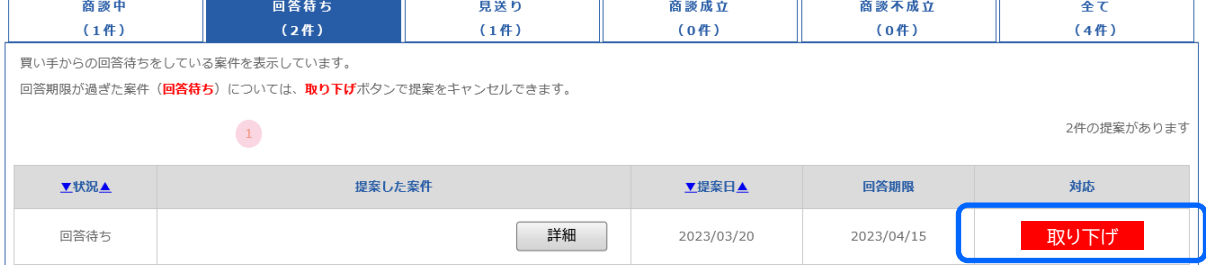

## **4 提案詳細画面**

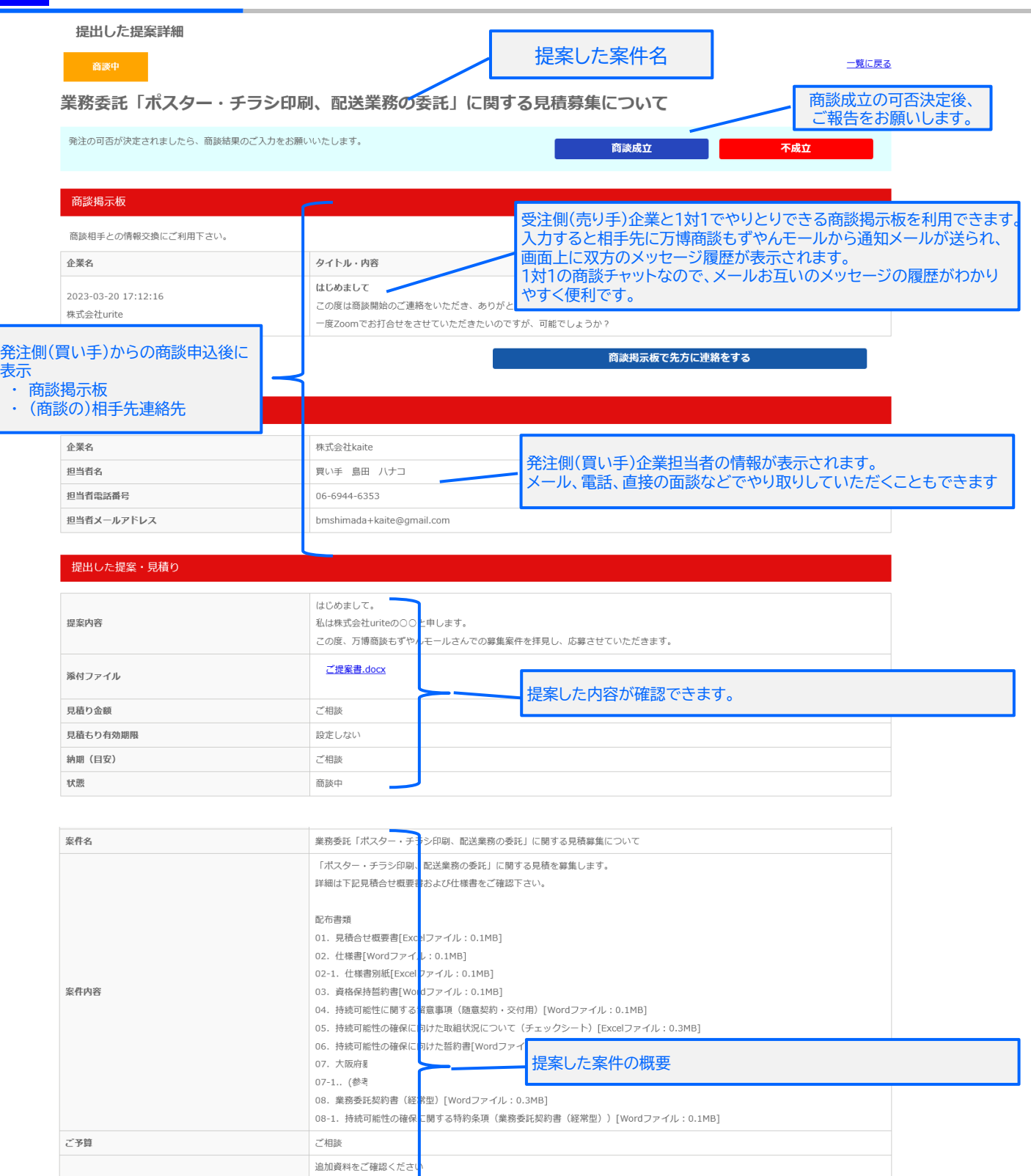

詳細は別途協議のうえ決<mark>。</mark>したい

応募用紙をご利用くださ

2023年04月09日

2023年04月16日

 $\bar{2}$ 

 $\,1$ 

メッセージ

募集期限

返答目安

返答数 商談にすすんだ件数

## **. よくある質問**

### **よくあるご質問(ユーザー登録・ログイン)**

どうすれば万博商談もずやんモールに載りますか?

大阪府内に拠点がある企業・団体であれば、受注側(売り手)としてご登録いただけます。「ユーザー登録(無料)」ボタンよりご登録く ださい。

万博商談もずやんモールに掲載する(企業情報を登録する)のに費用はどれくらいかかりますか? 万博商談もずやんモールへの登録・利用に関する費用は一切無料です。

パスワードはいつ設定できますか?

ユーザー登録お申込み後、1週間くらいまでを目安に登録完了メールをお届けします。 登録完了メールにはパスワード設定用のURLが記載されていますので、24時間以内に任意のパスワードをアルファベット または数字で6文字以上でご設定ください。

登録完了のメールが届きません

登録お申込みから1週間以上経っても登録完了メールが届かない場合は、まず、ご利用のメールソフトの 「迷惑メールフォルダ」等をご確認ください。 (自動的に迷惑メールとして振り分けられている可能性がございます。) 迷惑メールフォルダ等をご覧頂いても見当たらない場合は、万博商談もずやんモール事務局まで お問合せください。ご登録状況をお調べいたします。

万博商談もずやんモール事務局

メール:mozuyanmall@expo-mozuyanmall.jp 電話XXX-XXXX-XXXX

パスワードを忘れました

ログイン画面の「パスワードを忘れた方はこちら」をクリックします。 登録したメールアドレスを入力し、「送信」ボタンをクリックしてください。 パスワード再設定のメールをお届けします。

24時間を過ぎてしまい、パスワードを登録できません

上記の「パスワードを忘れた」場合の手順と同じく、パスワード再設定のお手続きをいただく事で設定ができます。

登録したメールアドレスがわかりません

ご登録のメールアドレスがわからない、誰が登録しているか不明という場合には、 万博商談もずやんモール事務局までお問合せください。ご登録状況をお調べします。

ユーザー登録は何件できますか?

ユーザー登録数の制限はありません。1社につき何名でもユーザー登録していただけます。 1社につき、2ユーザーは「管理者」として、ユーザーを複数登録する際に、権限を制限できる機能が付きます。

その他、ご不明な点はお問合せください。

#### **万博商談もずやんモール事務局**

電話 : 06-6944-6240 メール : [mozuyanmall@expo-mozuyanmall.jp](mailto:mozuyanmall@expo-mozuyanmall.jp) お問合せ対応時間 : 平日9時~12時、13時~16時30分 ※土日祝、年末年始、8月15日は除きます。

## **よくあるご質問(自社PR情報)**

#### 企業情報を変更しましたが、いつ変更完了しますか?

企業情報は万博商談もずやんモール事務局にて確認・照合のうえ承認します。 通常1週間以内に承認される見込みですが、1週間以上経過しても完了メールがお手元に届かない、変更内容が反映されない場合は 万博商談もずやんモール事務局までお問合せ下さい。処理状況を確認いたします。

#### 企業情報の変更をしたのに、掲載ページの情報が変更されません

企業情報は万博商談もずやんモール事務局にて確認・照合のうえ承認します。変更手続きをいただいたにも関わらず、掲載情報が 変更されない場合は、万博商談もずやんモール事務局での承認がなされていない事があります。万博商談もずやんモール事務局まで お問合せください。

企業情報変更の完了通知がきましたが、検索してもヒットしません

サプライヤーリストのフリーワード検索には、企業変更完了の翌日に変更後の情報でヒットするようになります。

自社の商品やサービスをもっとPRしたいです

「商品・サービス情報」をご登録ください。1企業につき100件まで無料でご登録いただけます。

#### 商品・サービス情報にはどれくらいの情報が掲載できますか?

1件につき、画像3点、タイトル、説明文章(1000文字)、リンクURL、動画URLが登録いただけます。

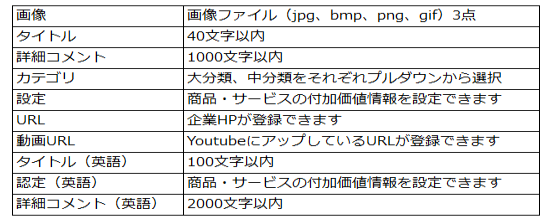

#### 画像はどのようなものが登録できますか?

1MB(メガバイト)までの画像ファイル(jpg、bmp、png、gif)でしたら、登録可能です。 縦横のサイズに制限はありません。なお、PDFは画像として登録できません。

画像は登録しなくても良いですか?

画像は必須項目ではありませんので、画像をご掲載にならなくてもご登録いただけます。 ただ、画像をご登録いただく方が検索画面でも上位に表示されるため、イメージ画像や 事務所の外観など、差し障りのない範囲でなるべくご登録されることをおすすめします。

#### 画像を変更したのに変わりません

①「登録する」ボタンをクリックされていますか? →画像を読み込んだだけでは変更されません。(プレビューの小さな画像も変更されません) ②画像のファイルサイズは1MBより小さなものですか? →ファイルサイズが1MBを超えていると、商品・サービス情報の画像に登録できません。 ファイルサイズを小さくしていただくか、別のファイルをご指定ください。 以上をご確認頂いても問題がない場合は、万博商談もずやんモール事務局までお問合せください。

商品サービス情報を登録したのに、取引先の検索でヒットしません

①取引先検索では、登録または変更の翌日に変更後の情報でフリーワード検索の対象となります。 当日登録いただいた情報については、翌日に検索にヒットしますので、 日にちを改めてご確認ください。 ②フリーワード検索に入力されているキーワードが商品サービス情報に入力されているか

ご確認ください。検索では入力された文言すべてが検索の対象としていますが、 検索ワードの記載がない場合はヒットしません。

③画像の登録がない場合は、更新日が新しくても表示順序が後ろの方になる場合があります。 後ろのページにないかご確認いただくか、画像を登録のうえ、再度ご確認ください。 以上をご確認頂いても問題がない場合は、万博商談もずやんモール事務局までお問合せください。

## **よくあるご質問(商談)**

募集内容に書かれてる内容だけでは見積りはできません

不明点がある場合は、「質問」機能を使って発注側(買い手)へ確認してください。 また数量や仕様などで大きく提案が変わる等の 場合は、自社の過去の実績などから、「●●の場合は、●●円」などと例示してご提案ください。 また応募時の見積はあくまで 自社PRの1つですので、商談開始後に個別に連絡を取り合い、改めて仕様や詳細を確認のうえ、本見積を提出するなどでご商談を おすすめください。

提案内容に追加したい

1つの案件につき、提案は1回のみです。修正や追加は出来ませんので予めご注意ください。

提案したあと、発注側(買い手)から返事がきません

提案後、順次ご返答される発注側(買い手)様もいらっしゃいますが、提案が出そろうのを待って回答される発注側(買い手)様もい らっしゃいます。基本的には、案件情報に記載されている「返答期限」までを目安に回答いただく事としておりますので、返答期限まで お待ちください。 返答期限を過ぎてもなお回答が無い場合は事務局までご連絡いただくか、提案を取下げることが可能です。

商談お断りの連絡が来たが、他に提案したい内容があるので連絡したい

お断りの連絡後は発注側(買い手)企業様にご連絡をとっていただく事は出来ません。 ご提案できる商材が複数おありの場合は、ご提案の際にその旨を記載いただく等、発注側(買い手)企業様へPRをお願いいたします。

納品後、発注側(買い手)がお金を払ってくれません。事務局が保証してくれますか?

万博商談もずやんモールでお取引に係る補償はしていません。 実際の取引を行う際には、ご自身の責任で与信管理などをしっかり 行い、リスクに備えてください。また、誠意ある対応をしてくれないなどの場合は万博商談もずやんモール事務局にもご一報ください。

その他、ご不明な点はお問合せください。

## お問い合わせ先

ご不明な点などございましたら、万博商談もずやんモール事務局までお気軽にお問合せ下さい。

万博商談もずやんモール事務局へのお問い合わせ <https://www.expo-mozuyanmall.jp/secretaryinquiry/edit/>

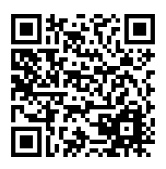

■ お問合せ受付電話番号 TEL. 06-6944-6240 受付時間 : 9時~12時 、 13時~16時30分

(土日祝、年末年始、8月15日は除きます)

■ メール mozuyanmall@expo-mozuyanmall.jp

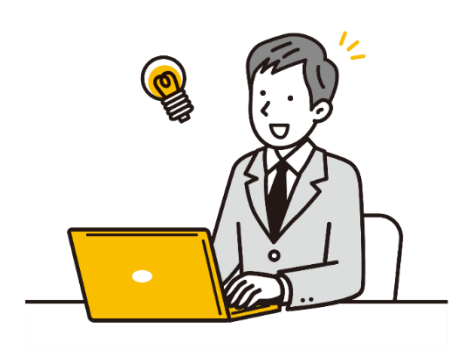

**サイト運営**

開設:大阪府 商工労働部 経営支援課 運営:大阪商工会議所 経営情報センター

#### **万博商談もずやんモール事務局**

〒540-0029 大阪市中央区本町橋2番8号 大阪商工会議所 経営情報センター内